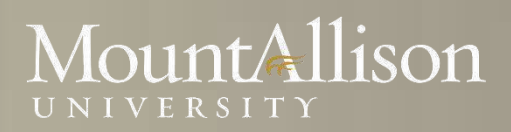

## **Microsoft EXCEL Training Level 3**

## ountAllison

### *Introduction*

This tutorial covers creating and using a pivot table to extract different information from one data sample. This course will give you the skills to use a Pivot Table to produce meaningful analysis and charts from a simple table of information.

### *Topics Include*

- Creating a Pivot Table
- Analysing Data using Pivots
- Filtering and Slicers
- Creating a Pivot Chart Report
- Working with multiple Values Areas

### *Prerequisite*

Comfortable with Windows 7, or OSX

### *Platform*

Windows, OSX

### *Software*

Microsoft Excel 2013, Microsoft Excel 2010 (Windows)

Microsoft Excel 2011 (MAC)

### *Instructor*

Anna Neagu – Application Support Consultant

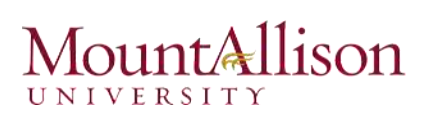

### Table of Contents

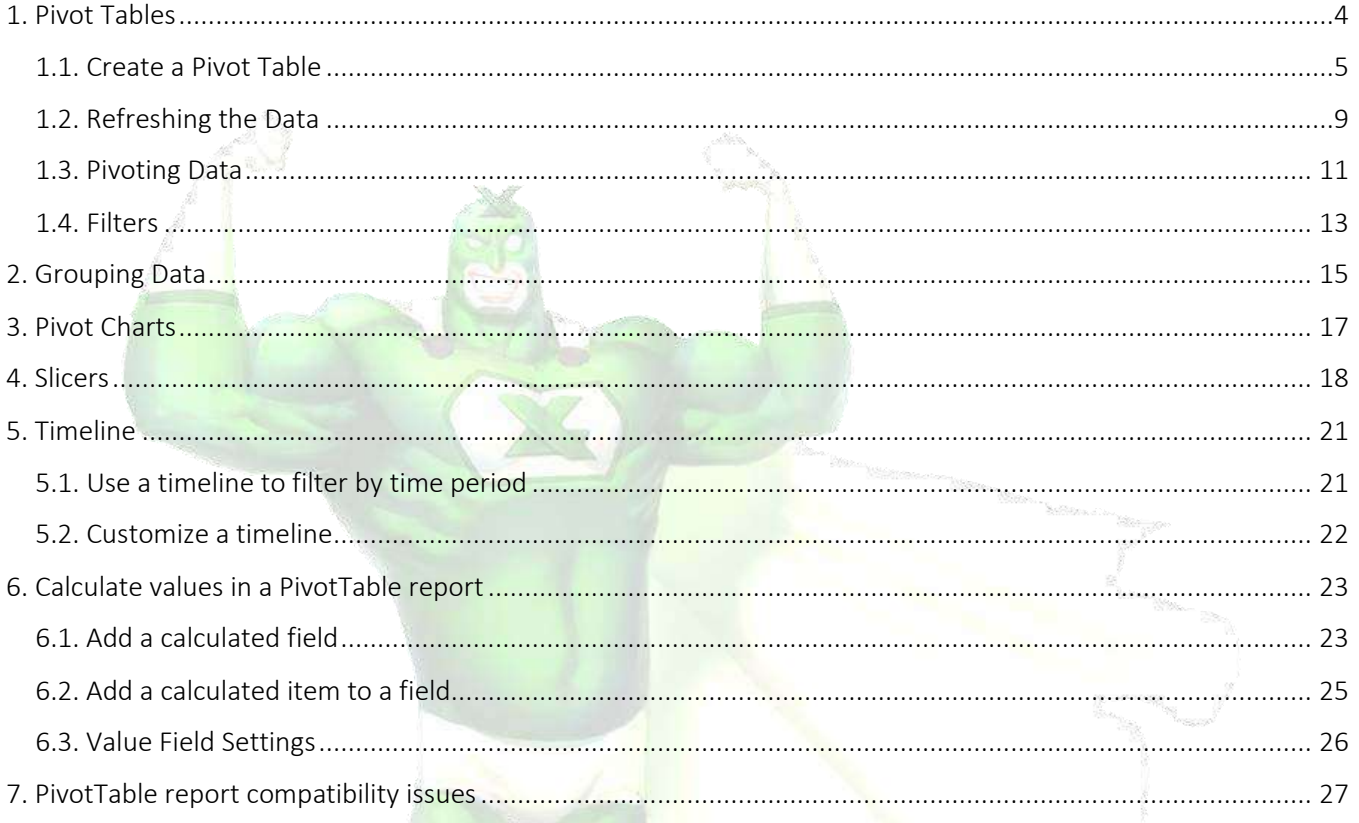

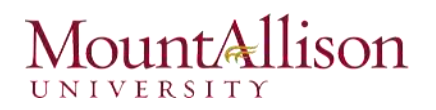

### <span id="page-3-0"></span>1. Pivot Tables

When you have a lot of data, it can sometimes be difficult to analyze all of the information in your worksheet. PivotTables can help make your worksheets more manageable by summarizing data and allowing you to manipulate it in different ways.

### *Using PivotTables to answer questions*

Suppose we wanted to answer the question: "What is the amount sold by each salesperson?" for the sales data in the example below. Answering this question could be very time-consuming and difficult—each salesperson appears on multiple rows, and we would need to total all of their different orders individually. We could use the Subtotal command to help find the total for each salesperson, but we would still have a lot of data to work with.

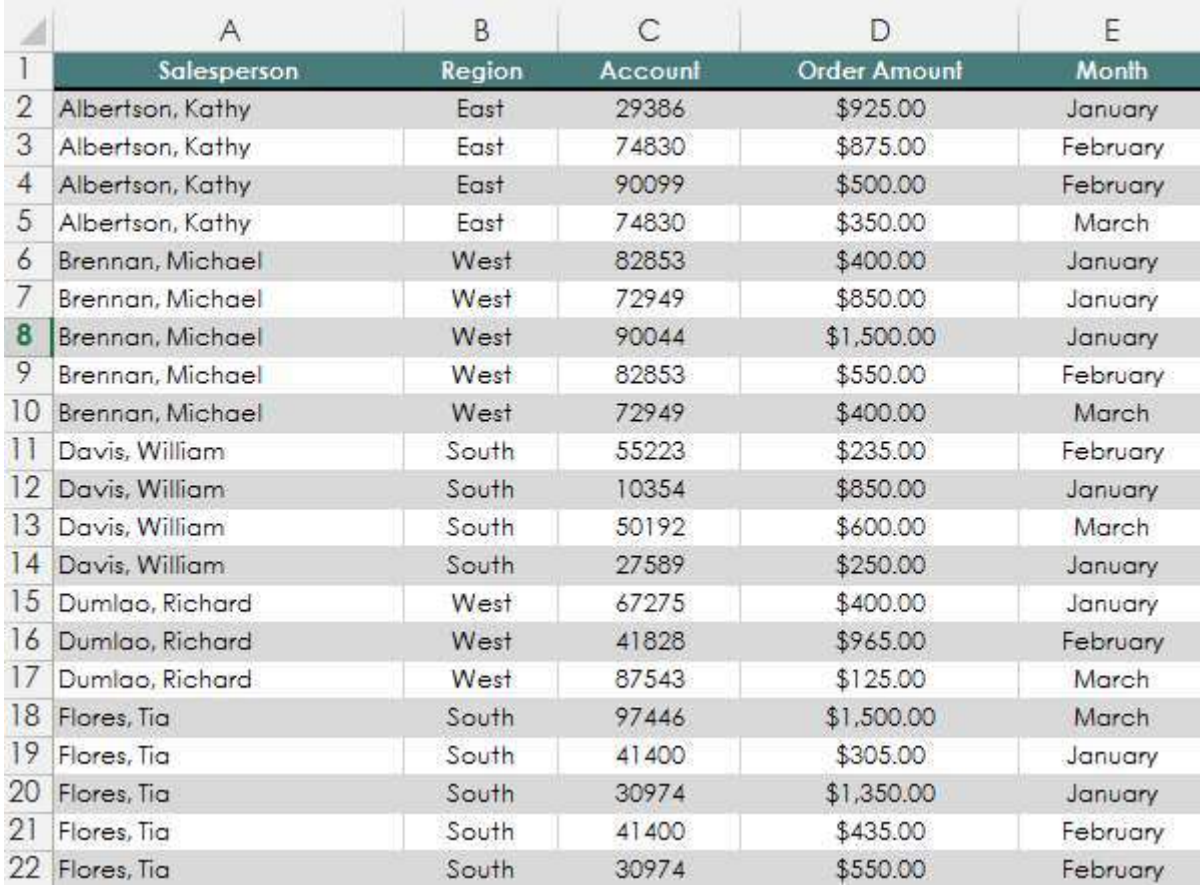

Fortunately, a PivotTable can instantly calculate and summarize the data in a way that's both easy to read and manipulate. When we're done, the PivotTable will look something like this:

# ntAllison

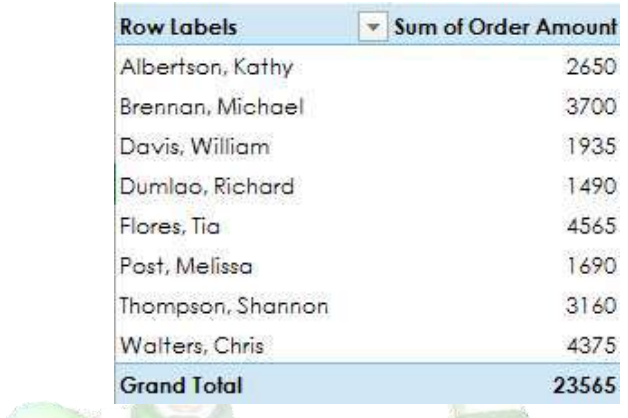

Once you've created a PivotTable, you can use it to answer different questions by rearranging, or pivoting, the data. For example, if we wanted to answer the question: "What is the total amount sold in each month?" we could modify our PivotTable to look like this:

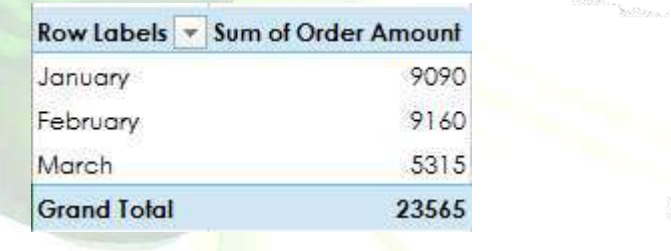

### <span id="page-4-0"></span>1.1. Create a Pivot Table

Being able to analyse all the data in your worksheet can help you make better business decisions. But sometimes it's hard to know where to start, especially when you have a lot of data. Excel can help you by recommending and then automatically creating PivotTables, which are a great way to summarize, analyse, explore, and present your data.

 $\mathcal{P}$  TIP: Make sure your data has column headings or table headers, and that there are no blank rows.

- 1. Select the table or cells (including column headers) containing the data you want to use.
- 2. From the Insert tab, click the Recommended Pivot tables.

Mac Users (2011) – Data tab / Create Automatic Pivot Table

- 3. In the Recommended PivotTables dialog box, click any PivotTable layout on the left to get a preview to the right, and then pick the one that shows the data the way you want.
- 4. Click OK.
- 5. Excel places the PivotTable on a new worksheet and shows the Field List so you can further rearrange the PivotTable data as needed.

## untAllison

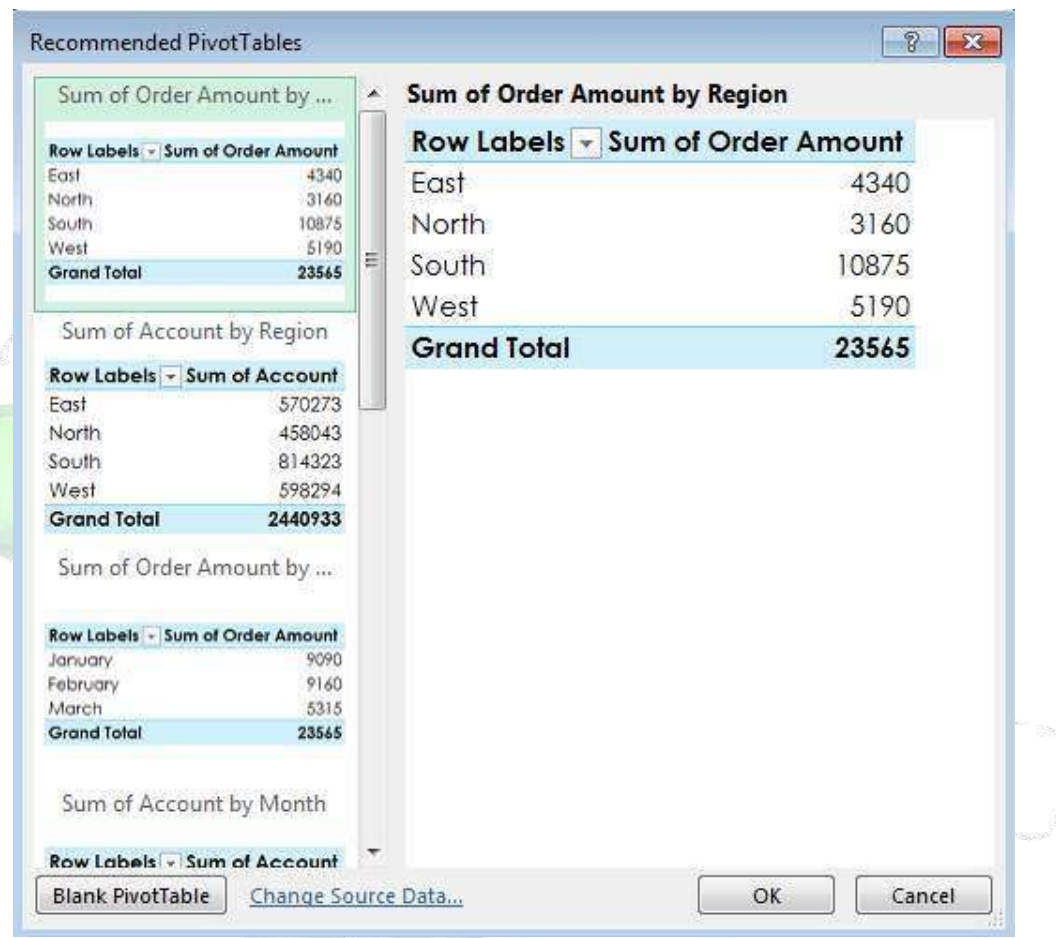

### *To create a PivotTable*

- 1. Select the table or cells (including column headers) containing the data you want to use.
- 2. From the Insert tab, click the PivotTable command. Mac Users (2011) – Data tab / Pivot Table

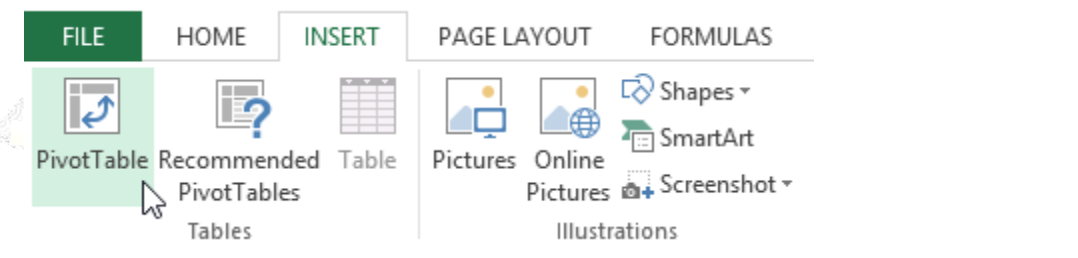

3. The Create PivotTable dialog box will appear. Choose your settings, then click OK. In our example, we'll use Table1 as our source data and place the PivotTable on a new worksheet.

## ountAllison UNIVERSITY

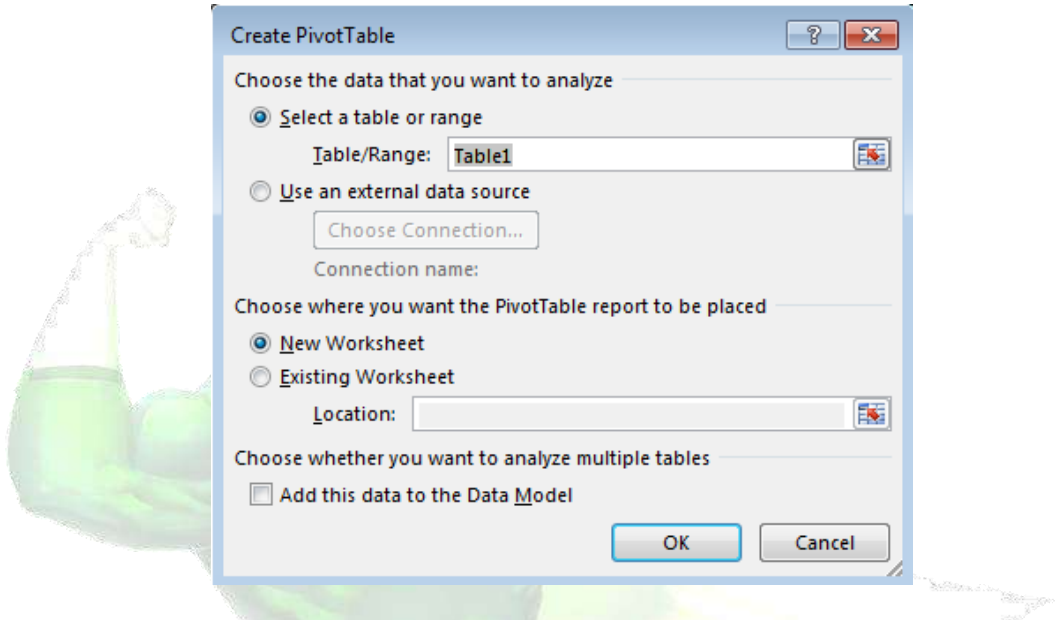

4. A blank PivotTable and Field List will appear on a new worksheet.

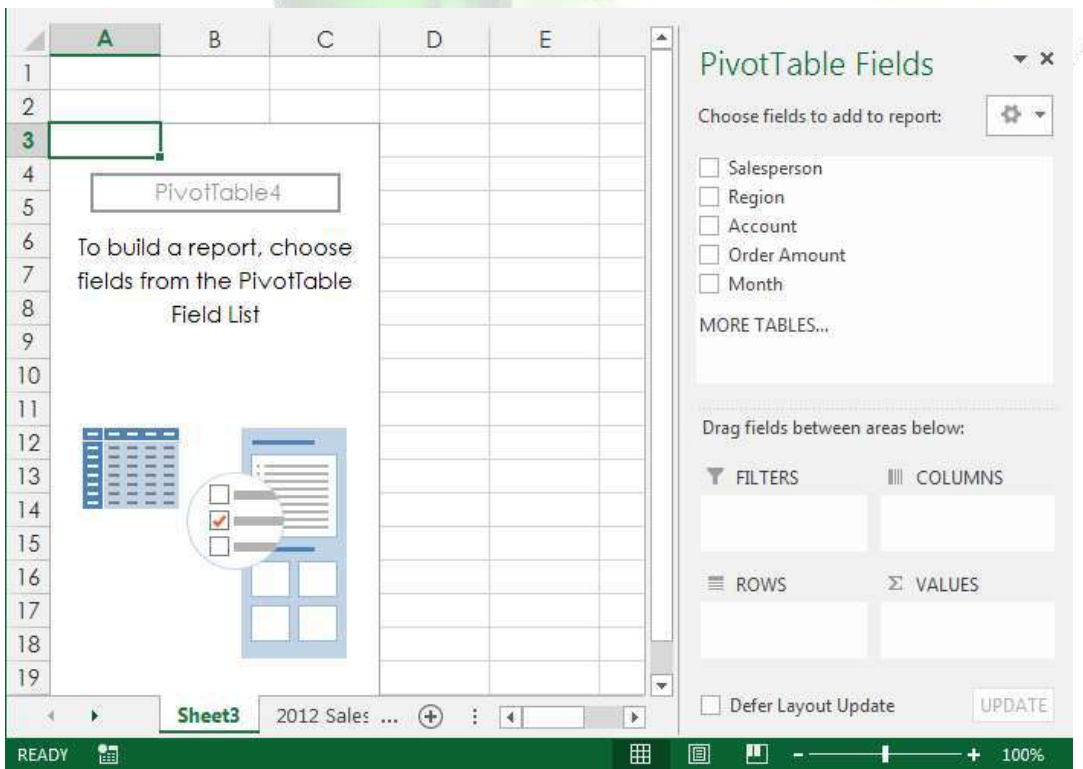

5. Once you create a PivotTable, you'll need to decide which fields to add. Each field is simply a column header from the source data. In the PivotTable Field List, check the box for each field you

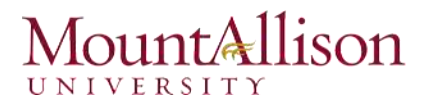

wish to add. In our example, we want to know the total amount sold by each salesperson, so we'll check the Salesperson and Order Amount fields.

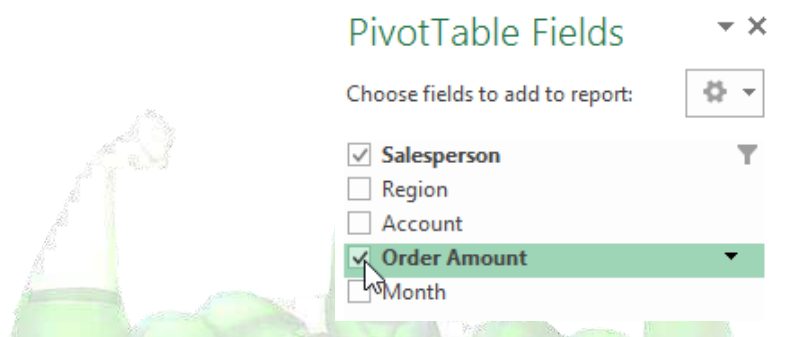

6. The selected fields will be added to one of the four areas below the Field List. In our example, the Salesperson field has been added to the Rows area, while the Order Amount has been added to the Values area. Alternatively, you can click, hold, and drag a field to the desired area.

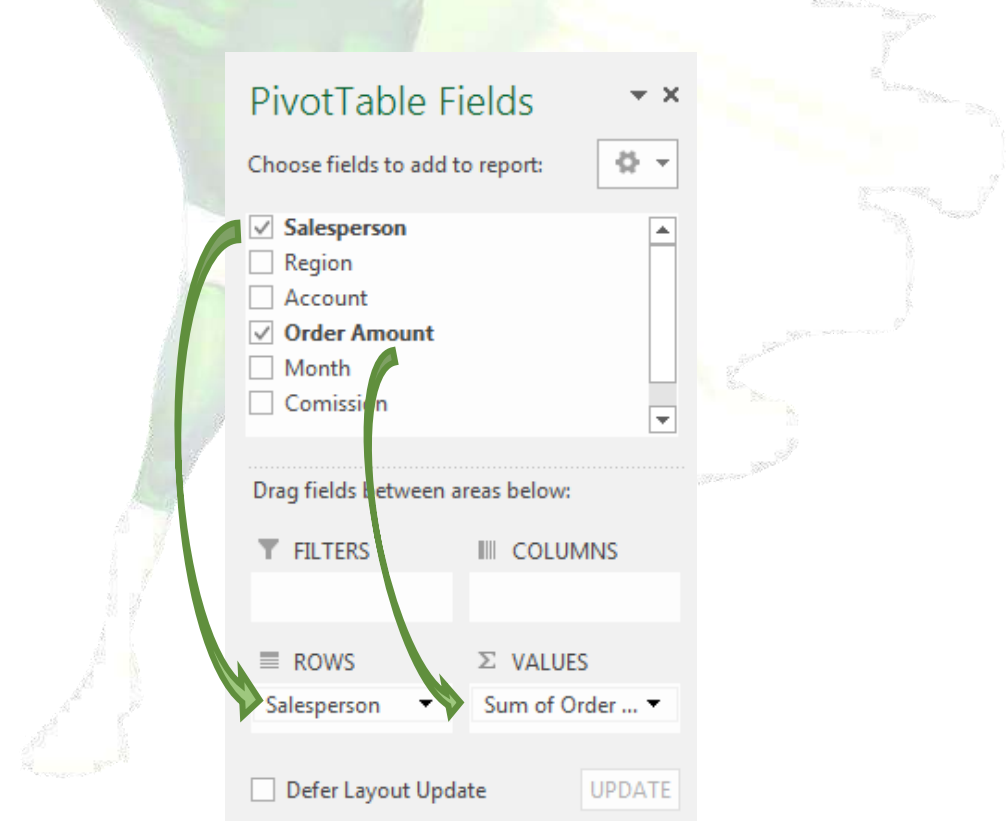

7. The PivotTable will calculate and summarize the selected fields. In our example, the PivotTable shows the amount sold by each salesperson.

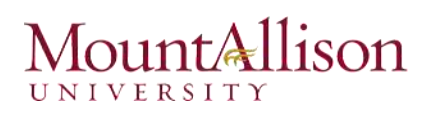

 $\mathcal{P}$  TIP: Just like with normal spreadsheet data, you can sort the data in a PivotTable using the Sort & Filter command in the Home tab. You can also apply any type of number formatting you want. For example, you may want to change the Number Format to Currency. However, be aware that some types of formatting may disappear when you modify the PivotTable.

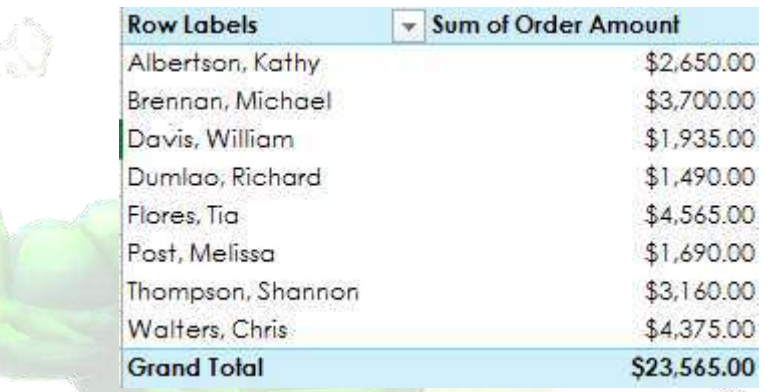

### <span id="page-8-0"></span>1.2. Refreshing the Data

If you change any of the data in your source worksheet, the PivotTable will not update automatically. To manually update it, select the PivotTable and then go to Analyze  $\rightarrow$  Refresh. Mac Users (2011) – Same

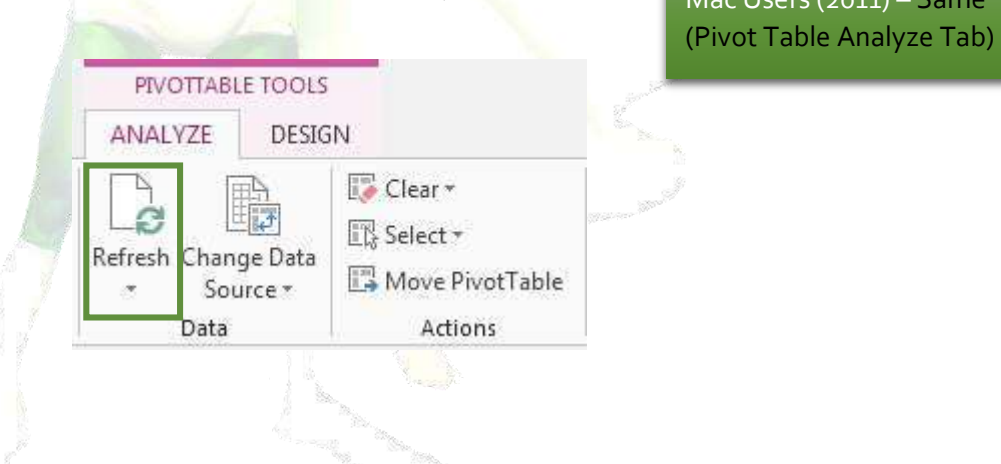

### *Refresh Data when opening a file*

There is an option that can be turned on that will refresh the data when opening the file.

To set an option to automatically refresh PivotTable data when you open your workbook, do the following:

1. From the PivotTable Tools click Options Tab then within Pivot Table Group, Options command.

### ountAllison UNIVERSITY

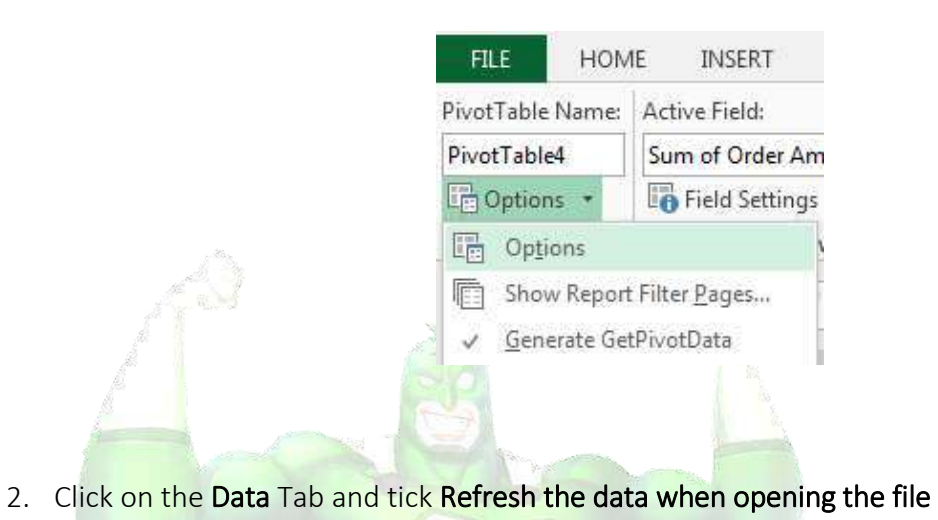

Mac Users (2011) – Same (Pivot Table Analyze Tab)

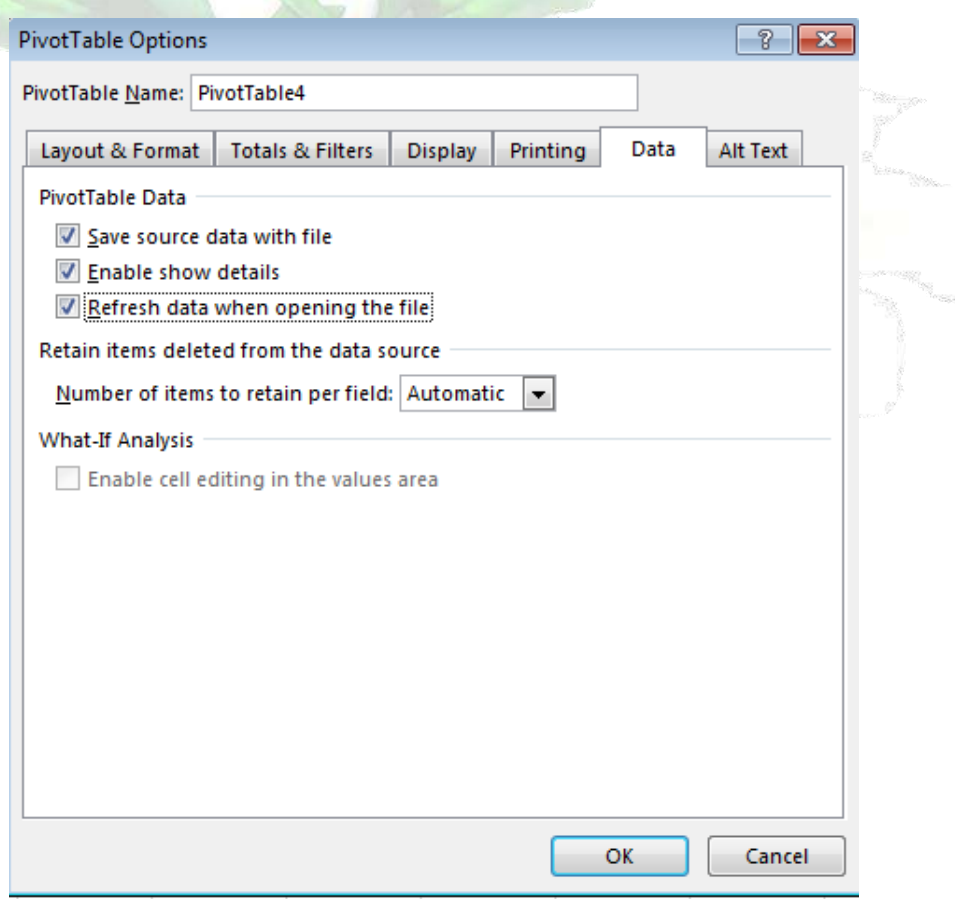

3. Click on OK.

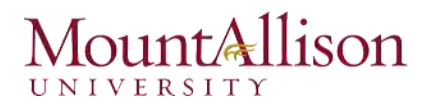

#### <span id="page-10-0"></span>1.3. Pivoting Data

One of the best things about PivotTables is that they can quickly pivot, or reorganize, data, allowing you to look at your worksheet data in different ways. Pivoting data can help you answer different questions and even experiment with the data to discover new trends and patterns.

In our example, we used the PivotTable to answer the question: "What is the total amount sold by each salesperson?" But now we'd like to answer a new question: "What is the total amount sold in each month?" We can do this by simply changing the field in the Rows area.

#### *To change the row*

- 1. Click, hold, and drag any existing fields out of the Rows area. The field will disappear.
- 2. Drag a new field from the Field List into the Rows area. In our example, we'll use the Month field.

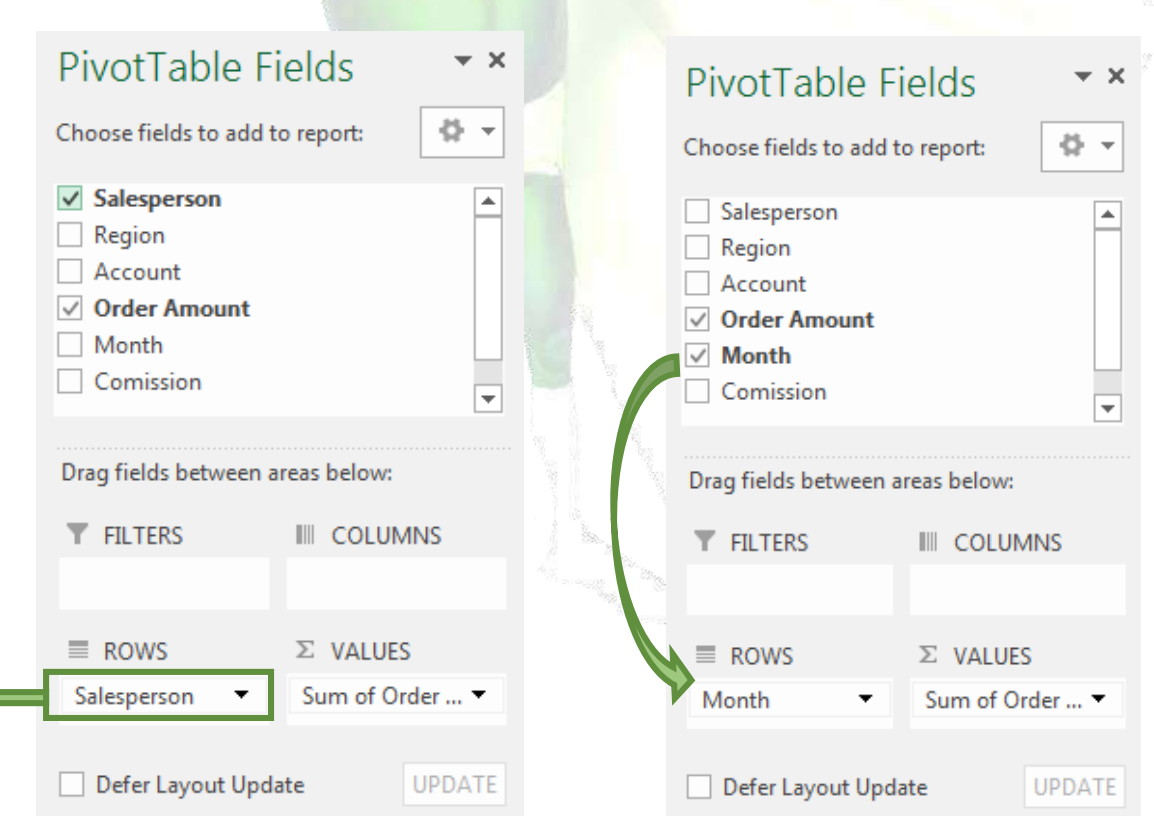

3. The PivotTable will adjust, or pivot, to show the new data. In our example, it now shows the total Order Amount for each month.

# untAllison

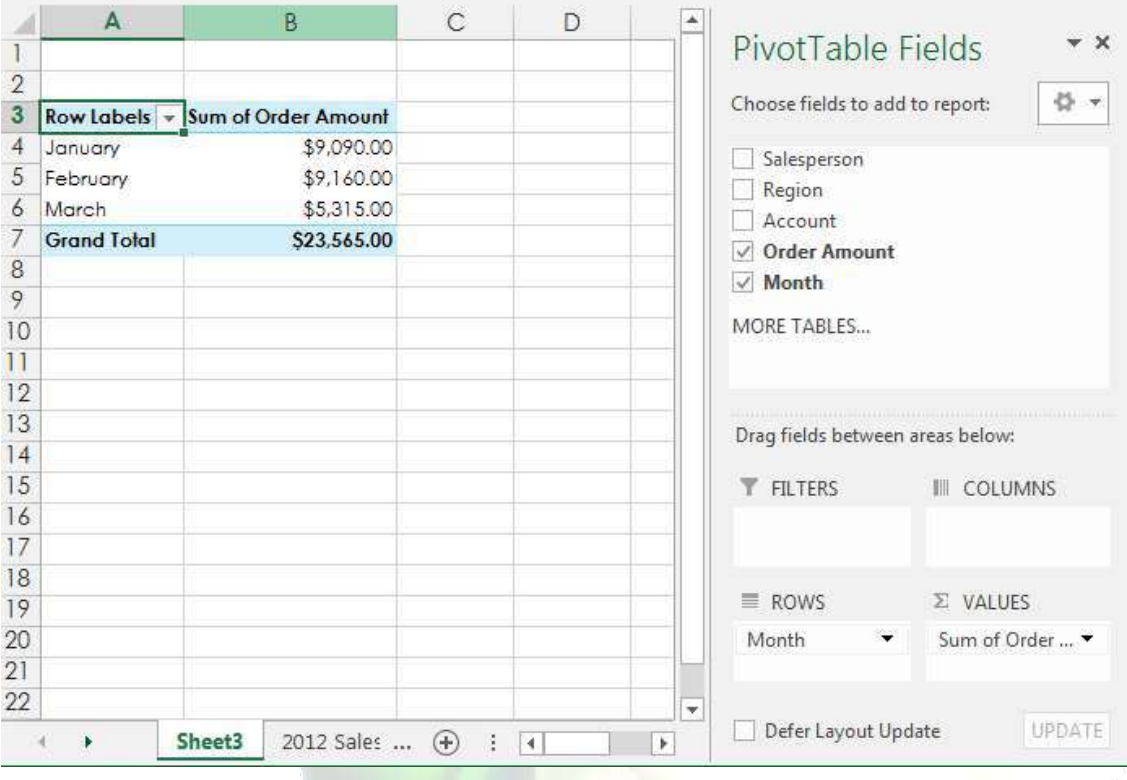

### *To add columns*

So far, our PivotTable has only shown one column of data at a time. In order to show multiple columns, you'll need to add a field to the Columns area.

- 1. Drag a field from the Field List into the Columns area. In our example, we'll use the Region field.
- 2. The PivotTable will include multiple columns. In our example, there is now a column for each region.

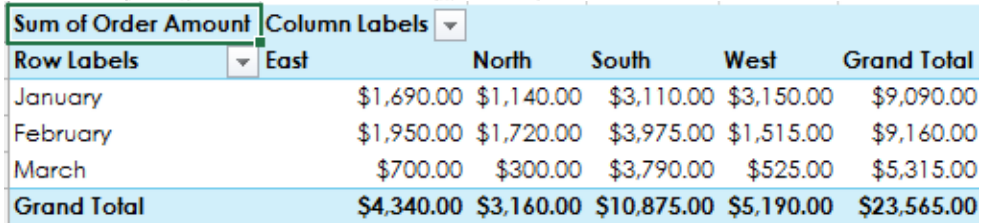

# untAllison

### <span id="page-12-0"></span>1.4. Filters

Sometimes you may want focus on just a certain section of your data. Filters can be used to narrow down the data in your PivotTable, allowing you to view only the information you need.

### *To add a filter*

In our example, we'll filter out certain salespeople to determine how they affect the total sales.

1. Drag a field from the Field List to the Filters area. In this example, we'll use the Salesperson field.

![](_page_12_Picture_52.jpeg)

2. The filter will appear above the PivotTable. Click the drop-down arrow, then check the box next to Select Multiple Items.

![](_page_13_Picture_1.jpeg)

![](_page_13_Picture_34.jpeg)

3. Uncheck the box for any items you don't want to include in the PivotTable. In our example, we'll uncheck the boxes for a few different salespeople, then click OK.

![](_page_13_Picture_35.jpeg)

4. The PivotTable will adjust to reflect the changes.

![](_page_13_Picture_36.jpeg)

# untAllison

### <span id="page-14-0"></span>2. Grouping Data

In the row and column label areas of a PivotTable report, you can group the items in a field in a custom way. Grouping the data can help you to isolate a subset of data that satisfies your specific needs, and that cannot be easily grouped in other ways, such as sorting and filtering. You may wish to group using one of the following:

- $\boxtimes$  Group numbers in numeric fields
- $\boxtimes$  Group dates or times
- **Ø** Group selected items

### *To group fields*

- 1. Select the data In the PivotTable.
- 2. Right-click on selected data, and click Group.

![](_page_14_Picture_75.jpeg)

3. Click OK.

### ount**A**llison UNIVERSITY

![](_page_15_Picture_49.jpeg)

### *To group by date*

- 1. Click any cell inside the Date column.
- 2. Right click and click on Group.
- 3. Select Months and click OK.

![](_page_15_Picture_50.jpeg)

4. The PivotTable will adjust to reflect the changes.

![](_page_15_Picture_51.jpeg)

## $int$ allison

### <span id="page-16-0"></span>3. Pivot Charts

Pivot Charts are like regular charts, except that they display data from a PivotTable. Like a PivotTable, a PivotChart is interactive. When you create a PivotChart, PivotChart filters are displayed in the chart area so that you can sort and filter the underlying data of the PivotChart report. Changes that you make to the field layout and data in the associated PivotTable are immediately reflected in the PivotChart.

A PivotChart displays data series, categories, data markers, and axes just as standard charts do. You can also change the chart type and other options such as the titles, the legend placement, the data labels, and the chart location.

Just like regular charts, you'll be able to select a chart type, layout, and style that will best represent the data.

### *To create a PivotChart*

In this example, our PivotTable is showing each person's total sales per month. We'll use a PivotChart so we can see the information more clearly.

1. Select any cell in your PivotTable.

![](_page_16_Picture_85.jpeg)

2. From the Insert tab, click the PivotChart command. Mac Users (2011) – Not Applicable

| x≣<br>$\tilde{+}$          |                                        |                 | Excel2013 Pivot Practice - Excel                |                 |                       |                                    |               | PIVOTTABLE TOOLS |                            |                        |
|----------------------------|----------------------------------------|-----------------|-------------------------------------------------|-----------------|-----------------------|------------------------------------|---------------|------------------|----------------------------|------------------------|
| <b>FILE</b>                | HOME                                   | <b>INSERT</b>   | PAGE LAYOUT                                     | <b>FORMULAS</b> | DATA                  | <b>REVIEW</b>                      | VIEW          | ANALYZE          | <b>DESIGN</b>              |                        |
| e s<br>- C<br>PivotTable R | œ.<br><i>ecommended</i><br>PivotTables | しかいさんぶん<br>able | €<br>Online<br>Pictures<br>Pictures <b>@+</b> * | $\sim$<br>侗     | Store<br>蒜<br>My Apps | $\bar{2}$<br>Recommended<br>Charts | $\rightarrow$ | $x - x$          | $\mathbf{F}$<br>PivotChart | alla)<br>Power<br>View |
|                            | Tables                                 |                 | <b>Illustrations</b>                            |                 | Apps                  |                                    |               | Charts           |                            | <b>E</b> Reports       |

![](_page_17_Picture_1.jpeg)

3. The Insert Chart dialog box will appear. Select the desired chart type and layout, then click OK.

![](_page_17_Figure_3.jpeg)

4. The PivotChart will appear.

 $\mathscr P$  TIP: Try using slicers or filters to change the data that is displayed. The PivotChart will automatically adjust to show the new data.

### <span id="page-17-0"></span>4. Slicers

Slicers make filtering data in PivotTables even easier. Slicers are basically just filters, but they're easier and faster to use, allowing you to instantly pivot your data. If you frequently filter your PivotTables, you may want to consider using slicers instead of filters.

When you use a regular PivotTable report filter to filter on multiple items, the filter indicates only that multiple items are filtered, and you have to open a drop-down list to find the filtering details. However, a slicer clearly labels the filter that is applied and provides details so that you can easily understand the data that is displayed in the filtered PivotTable report.

### *To add a slicer*

- 1. Select any cell in the PivotTable.
- 2. From the Analyze tab, click the Insert Slicer command.

Mac Users (2011) – Not Applicable Mac Users (2016) – Same Tab

![](_page_18_Picture_1.jpeg)

![](_page_18_Figure_2.jpeg)

3. A dialog box will appear. Select the desired field. In our example, we'll select Salesperson, then click OK.

![](_page_18_Picture_83.jpeg)

4. The slicer will appear next to the PivotTable. Each selected item will be highlighted in blue. In the example below, the slicer contains a list of all salespeople, and six of them are currently selected.

![](_page_18_Figure_6.jpeg)

![](_page_19_Picture_1.jpeg)

- 5. Just like filters, only selected items are used in the PivotTable. When you select or deselect items, the PivotTable will instantly reflect the changes.
- $\mathcal{P}$  TIP: Try selecting different items to see how they affect the PivotTable. Press and hold the Ctrl key on your keyboard to select multiple items from a slicer.

Slicers are typically associated with the PivotTable in which they are created. However, you can also create stand-alone slicers. A slicer typically displays the following elements:

![](_page_19_Figure_5.jpeg)

### Challenge!

- 1. Open an existing Excel workbook.
- 2. Create a PivotTable using the data in the workbook.
- 3. Experiment by placing different fields in the rows and columns areas.
- 4. Filter the report with a slicer.
- 5. Create a PivotChart.

![](_page_20_Picture_1.jpeg)

### <span id="page-20-0"></span>5. Timeline

Mac Users (2011) – Not Applicable

Instead of playing around with filters to show dates, you can now use a PivotTable timeline. It's a box you can add to your PivotTable that lets you filter by time, and zoom in on the period you want.

Much like a slicer you create to filter data, you can insert a timeline once and keep it with your PivotTable.

### *To create a timeline*

- 1. Click anywhere in a PivotTable to show the PivotTable Tools.
- 2. Click Analyze and click on Insert Timeline.

![](_page_20_Picture_9.jpeg)

3. In the Insert Timelines dialog box, check the boxes of the date fields you want and click OK.

![](_page_20_Picture_124.jpeg)

### <span id="page-20-1"></span>5.1. Use a timeline to filter by time period

With your timeline in place, you're ready to filter by a time period in one of four time levels (years, quarters, months, or days).

1. Click the arrow next to the time level shown, and pick the one you want.

![](_page_21_Picture_1.jpeg)

![](_page_21_Picture_88.jpeg)

- 2. Drag the timeline scroll bar to the time period you want to analyse.
- 3. In the timespan control, click a period tile and drag to include additional tiles to select the date range you want. Use the timespan handles to adjust the date range on either side.

![](_page_21_Picture_89.jpeg)

- 4. To clear a timeline, click the Clear Filter button.
- $\mathscr{P}$  TIP: If you want to combine slicers with a timeline to filter the same date field, you can do that by checking the Allow multiple filters per field box in the PivotTable Options dialog box (PivotTable Tools > Analyze > Options > Totals & Filters tab).

### <span id="page-21-0"></span>5.2. Customize a timeline

When a timeline covers your PivotTable data, you can move it to a better location and change its size. You can also change the timeline style, which may be useful if you have more than one timeline.

- 1. To move the timeline, simply drag it to the location you want.
- 2. To change the size of the timeline, click it, and then drag the sizing handles to the size you want.
- 3. To change the style of the timeline, click it to display the Timeline Tools, and then pick the style you want on the **Options** tab.

![](_page_22_Picture_1.jpeg)

![](_page_22_Picture_75.jpeg)

### <span id="page-22-0"></span>6. Calculate values in a PivotTable report

In PivotTable reports, you can use summary functions in value fields to combine values from the underlying source data. If summary functions and custom calculations do not provide the results that you want, you can create your own formulas in calculated fields and calculated items. For example, you could add a calculated item with the formula for the sales commission, which could be different for each region. The PivotTable report would then automatically include the commission in the subtotals and grand totals.

### <span id="page-22-1"></span>6.1. Add a calculated field

Mac Users (2011) – Same Tab

- 1. Click the PivotTable report. This displays the PivotTable Tools, adding the Analyze and Design tabs.
- 2. On the Analyze tab, in the Calculations group, click Fields, Items, & Sets

![](_page_22_Picture_76.jpeg)

4. In the Name box, type a name for the field

![](_page_23_Picture_1.jpeg)

5. In the Formula box, enter the formula for the field. To use the data from another field in the formula, click the field in the Fields box, and then click Insert Field.

![](_page_23_Picture_33.jpeg)

### ountAllison UNIVERSITY

### <span id="page-24-0"></span>6.2. Add a calculated item to a field

Mac Users (2011) – Same Tab

In addition to the existing items in a pivot table field, you can create one or more calculated items.

- 1. Click the PivotTable report. This displays the PivotTable Tools, adding the Analyze and Design tabs.
- 2. On the Analyze tab, in the Calculations group, click Fields, Items, & Sets

![](_page_24_Picture_63.jpeg)

![](_page_25_Picture_1.jpeg)

- $\mathcal{P}$  TIP: To use the data from an item in the formula, click the item in the **Items** list, and then click Insert Item (the item must be from the same field as the calculated item).
- 6. Click Add.

![](_page_25_Picture_81.jpeg)

#### <span id="page-25-0"></span>6.3. Value Field Settings

Mac Users (2011) – Same Options

Data in the Values area summarize the underlying source data (not the value that is showing) in the PivotChart report in the following way: numeric values use the SUM function and text values use the COUNT function. However, you can change the summary function.

- 1. Select any cell in the PivotTable.
- 2. From the  $\Sigma$  VALUES filed, click the Sum of option.
- 3. Select Value Filed Settings.

![](_page_25_Picture_82.jpeg)

![](_page_26_Picture_1.jpeg)

- 4. Click the Summarize by tab.
- 5. In the Summarize value field by box, click the summary function that you want to use.

![](_page_26_Picture_44.jpeg)

### <span id="page-26-0"></span>7. PivotTable report compatibility issues

Before you continue saving the workbook to an earlier file format, you should address issues that cause a significant loss of functionality so that you can prevent permanent loss of data or incorrect functionality.

# $numA$ llison

Issues that cause a minor loss of fidelity might or might not have to be resolved before you continue saving the workbook—data or functionality is not lost, but the workbook might not look or work exactly the same way when you open it in an earlier version of Microsoft Excel.

If you're a data analyst using PowerPivot to create data models in Excel, you might run into the following error if you share workbooks with colleagues who are using earlier versions of Excel. In its entirety, the error reads as: "*This PivotTable was created in a later version of Excel and can't be updated in this version*."

To update it, click OK, and then open the workbook in the version of Excel it was originally created in. In Excel 2013, data models are built into the software. If you upgraded an Excel 2010 PowerPivot workbook to Excel 2013, or created a new Excel 2013 workbook from the ground up that contains a data model, the workbook has limited backwards compatibility. You can open and view the workbook in Excel 2010, but you won't be able to modify or manipulate PivotTables or PivotCharts.

Within an organization, everyone using data models or model-based workbooks should run the same version of Excel, either using Excel 2010 with the PowerPivot add-in for Excel 2010, or upgrade to Excel 2013 to use the embedded data model and data visualization features that are part of that release.

![](_page_27_Picture_6.jpeg)